# Multicasteigenschappen op een Switch configureren via de CLI  $\overline{\phantom{a}}$

## Doel

Multicast-verzending maakt een één-op-veel informatieverspreiding mogelijk. Multicasttoepassingen zijn nuttig voor de verspreiding van informatie naar meerdere klanten, waar cliënten niet de ontvangst van de gehele inhoud behoeven. Een typische toepassing is een kabel-TV-achtige dienst, waar de cliënten zich bij een kanaal in het midden van een transmissie kunnen aansluiten en weg kunnen gaan voordat het eindigt.

De gegevens worden alleen naar relevante havens verzonden. Wanneer u de gegevens alleen naar de betreffende poorten doorstuurt, behoudt u de bandbreedte en de hostbronnen op koppelingen.

Standaard worden alle multicast frames overstroomd naar alle poorten van het Virtual Local Area Network (VLAN). Het is mogelijk om alleen selectief naar relevante poorten door te sturen en de multicast op de rest van de poorten te filteren (laten vallen) door de Bridge Multicast-filterstatus op de switch mogelijk te maken.

Dit artikel legt uit hoe u multicast filtering kunt inschakelen en de manier kunt definiëren waarop IPv6- en IPv4-adresframes in de switch via de Opdracht Line Interface (CLI) worden doorgestuurd.

### Toepasselijke apparaten

- Sx300 Series
- Sx350 Series
- SG350X Series
- Sx500 Series
- Sx550X Series

### **Softwareversie**

- 1.4.7.06 SX300, SX500
- 2.2.8.04 SX350, SG350X, SX550X

### Multicasteigenschappen configureren

Stap 1. Meld u aan bij de switch-console. De standaardwaarden voor gebruikersnaam en wachtwoord zijn cisco/cisco. Als u een nieuwe gebruikersnaam of wachtwoord heeft geconfigureerd, moet u deze inloggegevens gebruiken.

Opmerking: Om te leren hoe te om tot een switch CLI van Cisco door SSH of telnet toegang te hebben, klik [hier.](ukp.aspx?login=1&pid=2&app=search&vw=1&articleid=4982)

#### **User Name:cisco** Password: \*\*\*\*\*\*\*\*\*\*

Opmerking: Afhankelijk van het exacte model van de switch kunnen de opdrachten variëren. In dit voorbeeld, wordt de SG350X-48MP switch benaderd door telnet.

Stap 2. Voer in de modus Geprivigeerde EXEC van de switch de modus Global Configuration in door het volgende in te voeren:

SG350X#configure

Stap 3. Voer het volgende in om het filteren van multicast-adressen in te schakelen:

SG350X(config)#bridge multicast filtering SG350X#configure SG350X(config) bridge multicast filtering SG350X(config)#

Stap 4. Voer in de modus Global Configuration de context Interface Configuration in door het volgende in te voeren:

SG350X(config)#interface [vlan-id]

• VLAN-id - Specificeert een VLAN-id dat u wilt configureren.

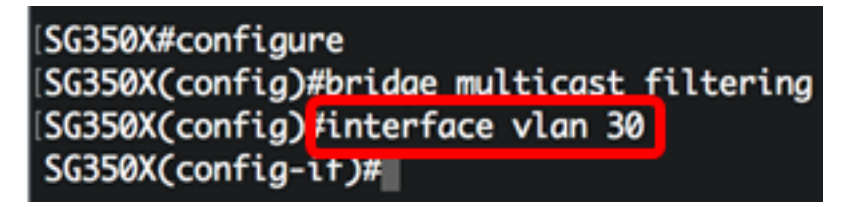

Opmerking: In dit voorbeeld wordt VLAN 30 ingevoerd.

Stap 5. Voer het volgende in om de multicast bridging modus te configureren voor IPv4 multicast-pakketten:

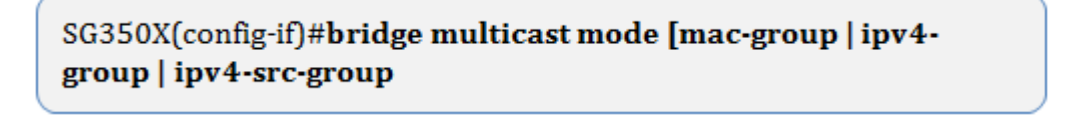

- mac-group Specificeert dat Multicast bridging is gebaseerd op het VLAN en Media Access Control (MAC) adres van het pakket.
- ipv4-groep Specificeert dat Multicast bridging is gebaseerd op het VLAN van het pakket, en het MAC-adres voor niet-IPv4-pakketten, en op het VLAN en IPv4-doeladres voor IPv4-pakketten.
- ipv4-src-group Specificeert dat Multicast-bruggen gebaseerd is op het VLAN van het pakket, en het adres van MAC voor niet-IPv4 pakketten, en op het VLAN, IPv4

bestemmingsadres, en IPv4 bronadres voor IPv4 pakketten.

SG350X#configure SG350X(config)#bridge multicast filtering SG350X(config)#interface\_vlan\_30 SG350X(config-if<mark>;</mark>#bridge multicast mode ipv4-group  $SG350X(config-i f)$ #

Opmerking: In dit voorbeeld, wordt het frame door het IP-adres van de bestemming gemaakt.

Stap 6. Voer het volgende in om de multicast bridging modus te configureren voor IPv6 multicast pakketten:

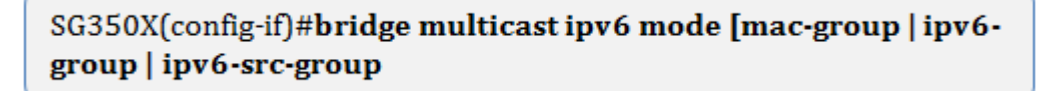

- mac-group Specificeert dat Multicast overbruggen is gebaseerd op het VLAN en MAC adres van het pakket.
- ip-groep Specificeert dat Multicast bridging is gebaseerd op het VLAN- en IPv6 doeladres voor IPv6-pakketten.
- ip-src-group Specificeert dat het multicast overbruggen is gebaseerd op het VLAN, IPv6 adres en IPv6 bronadres voor IPv6 pakketten.

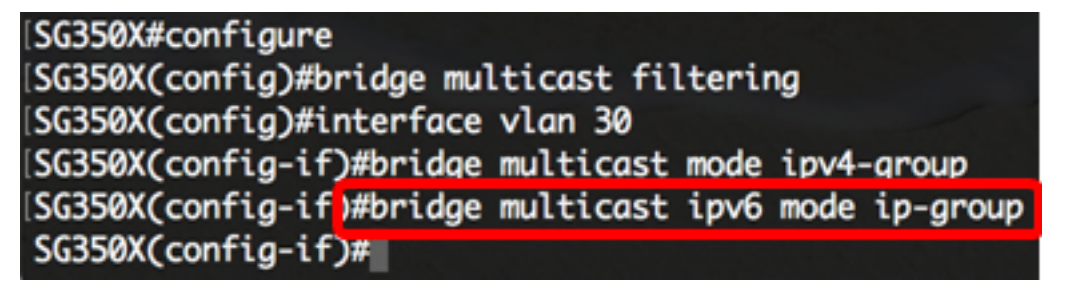

Opmerking: In dit voorbeeld, wordt het frame door het IP-adres van de bestemming gemaakt.

Stap 7. Voer de opdracht end in om terug te gaan naar de modus Privileged EXEC:

```
SG350X(config-if)#end
```

```
SG350X#configure
SG350X(config)#bridge multicast filtering
SG350X(config)#interface vlan 30
SG350X(config-if)#bridge multicast mode ipv4-group
SG350X(config-if)#bridge multicast ipv6 mode ip-group
SG350X(config-if)#end
SG350X#
```
Stap 8. (Optioneel) Om de multicast bridging modus voor alle VLAN's of voor een specifiek VLAN weer te geven, voert u het volgende in:

SG350X#show bridge multicast mode [vlan vlan-id]

• VLAN VLAN-id - (optioneel) Specificeert de VLAN-id.

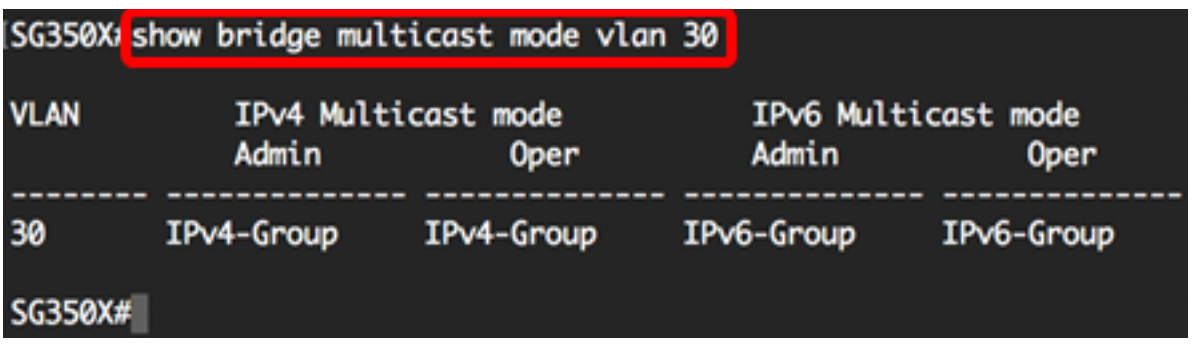

Stap 9. (Optioneel) In de modus Priviged EXEC van de switch, slaat u de geconfigureerde instellingen op in het opstartconfiguratiebestand door het volgende in te voeren:

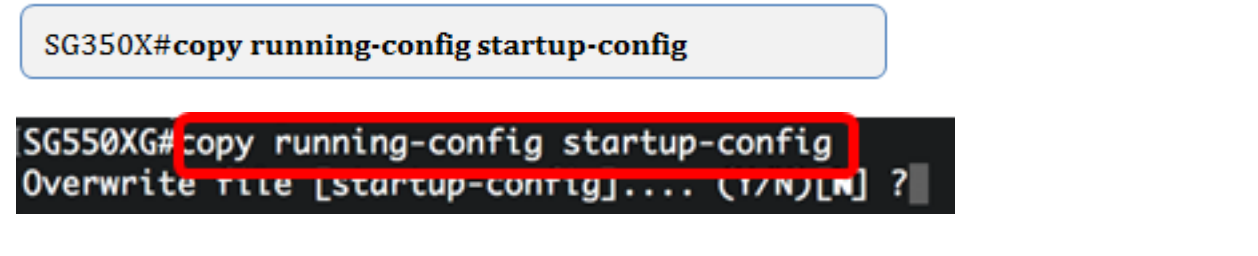

Stap 10. (Optioneel) Druk op Y for Yes of N for No op uw toetsenbord zodra het Overschrijvingsbestand [opstartconfiguratie]... prompt verschijnt.

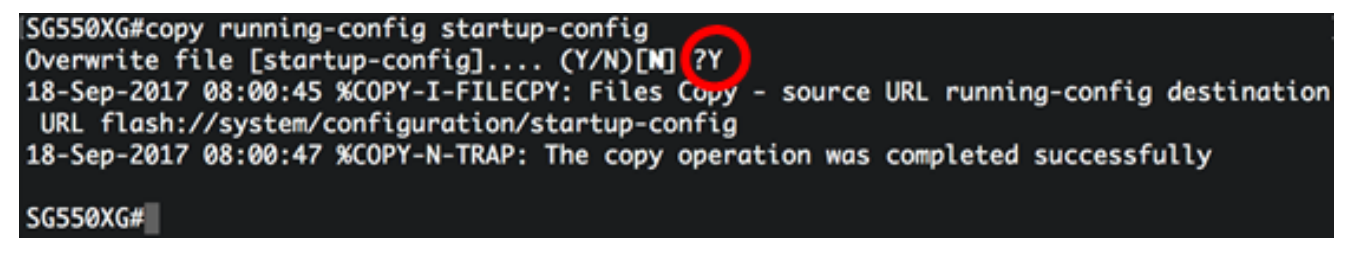

U hebt nu de Multicasteigenschappen op uw switch via de CLI ingesteld.